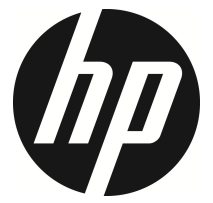

f969x Kit

Car Camcorder User Manual

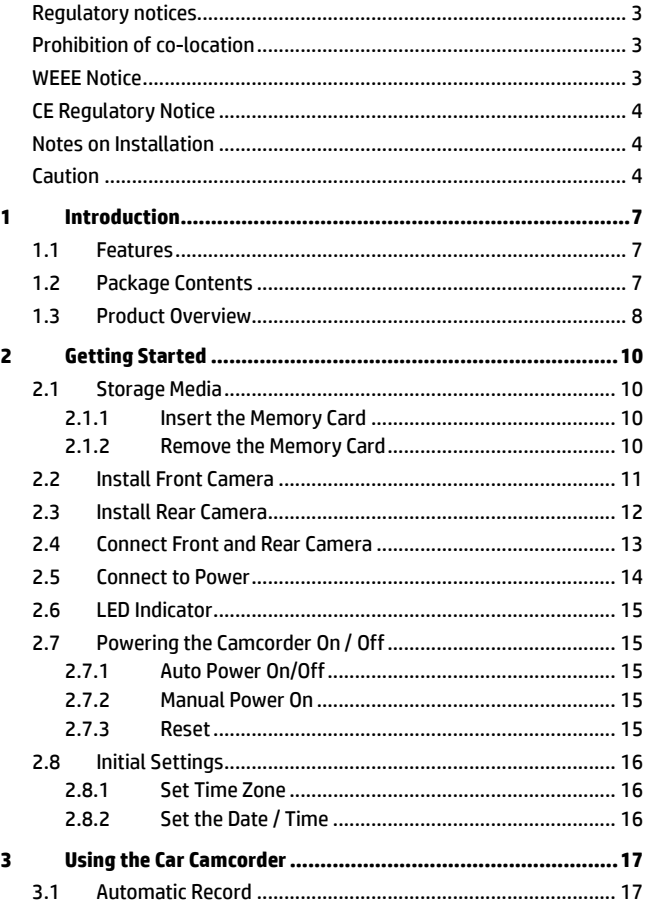

# **Contents**

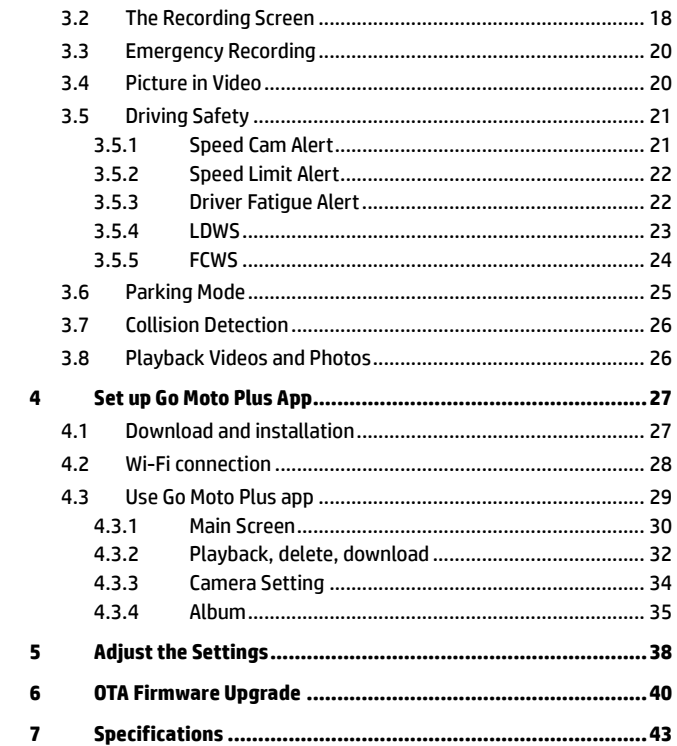

## **About this Guide**

The content in this document is for information purpose and is subject to change without prior notice. We have made every effort to ensure that this User Guide is accurate and complete.

However, no liability is assumed for any errors or omissions that may have occurred.

The manufacturer reserves the right to change the technical specifications without prior notice.

### **Regulatory notices**

This document provides country- and region-specific non-wireless and wireless regulatory notices and compliance information for your product. Some of these notices may not apply to your product.

### **Prohibition of co-location**

This device and its antenna(s) must not be co-located or operated in conjunction with any other antenna or transmitter.

### **WEEE Notice**

#### **Disposal of Waste Electrical and Electronic Equipment and/or Battery by users in private households in the European Union**

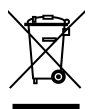

**WEEE** 

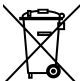

Battery

This symbol on the product or on the packaging indicates that this cannot be disposed of as a household waste. You must dispose of your waste equipment and/or battery by handling it over to the applicable take-back scheme for the recycling of electrical and electronic equipment and/or battery. For more information about recycling of this equipment and/or battery, please contact your city office, the shop where you purchased the equipment or your household waste disposal service. The recycling of materials will help to conserve natural resources and ensure that it is recycled in a manner that protects human health and environment.

### **CE Regulatory Notice**

The product herewith complies with the requirements of IEC62368- 1:2014, the EMC Directive 2014/30/EU, the RED-Directive 2014/53/EU and the RoHS Directive 2011/65/EU.

EU Health Protection: This equipment should be installed and operated with minimum distance 20cm between the radiator & your body.

#### **Notes on Installation**

- 1. Please measure the front windshield viewing area, make sure not to block driver's front view, install the camcorder below the rearview mirror (the central, higher right position of the front windshield). And we recommend that the sky and the land occupied by the screen 50%, fix the car holder and then adjust the camcorder so that the lane is aligned with the screen. Proper installation enables the camcorder to maximize the efficiency also can enhance the accuracy of LDWS.
- 2. Make sure that the lens is within the wiping range of the windscreen wiper to ensure a clear view even when it rains.
- 3. Do not touch the lens with your fingers. Finger grease may be left on the lens and will result in unclear videos or pictures. Clean the lens on a regular basis.
- 4. Do not install the camcorder on a tinted window. Doing so may damage the tint film.
- 5. Make sure that the installation position is not hindered by the tinted window.
- 6. This product is suitable for light windshield or light color heatresistant film windows , it will affect video quality if install it on the dark windows or dark heat-resistant film windows.
- 7. Use the products of the attached power charger only, please do not use other brand power charger, in order to avoid equipment burn.

## **Caution**

- Due to local laws and vehicles safety considerations, do not operate the camcorder while driving.
- $\div$  Set up time zone, time and date accurately before you use this camcorder.
- $\div$  The firmware function in the camcorder is for reference only, drivers are advised to exercise discretion based on actual road conditions.
- The results of GPS positioning are only for reference, and should not affect the actual driving situation. The camcorder also cannot ensure the positioning accuracy.
- $\div$  GPS positioning accuracy may differ depending on weather and location such as high buildings, tunnels, undergrounds, or forests. GPS satellite signals cannot pass through solid materials (except glass). Tinted window will also affect the performance of the GPS satellite reception.
- GPS reception performance on each camcorder may differ. The camcorder cannot determine the accuracy of the positioning results from different hardware.
- $\cdot \cdot$  The values displayed in this camcorder, such as speed and position, may be inaccurate due to the influence of surrounding environment. They are for your reference only.
- $\cdot$  This product is used only for non-commercial use, within the maximum limits permitted by applicable law. We do not take any responsibilities for the loss of use of the product.
- $\ddot{\bullet}$  This camcorder gets warm when in use; this is normal.<br> $\ddot{\bullet}$  Improper use or operation of the product may result in
- Improper use or operation of the product may result in damage of the product or its accessories and void the warranty.
- $\cdot \cdot$  Wi-Fi Signals are unable to pass through the building. The max limit of signal transmission is 5m.
- **❖** Wi-Fi Operation Channel: Ch1~Ch11<br>❖ The product employs wireless data
- The product employs wireless data communication which may interfere, or be interfered by, a near-by camcorder.
- $\cdot \cdot$  Never use this camcorder in the vicinity of a microwave oven or at places where there is radio interference.
- Radio wave reception may be worsened in specific environments.<br>Reports the advised that if another camcorder is also using the same
- Please be advised that if another camcorder is also using the same 2.4GHz or 5GHz band as this product, the processing speed of both camcorders may slow down.
- $\div$  This product gets warm when in use; this is normal.<br> $\div$  Improper use or operation of the product may result
- Improper use or operation of the product may result in damage of the product or its accessories and void the warranty.
- The radio frequency (RF) generated by this RF electronic camcorder may cause adverse effects on the operation of other electronic camcorders and result in malfunctioning. Wireless transmitters and circuitry may also interfere with other electronic camcorders. Therefore, do observe the following precautions:
- Aircraft: Never use a radio transmitter when you are in an airplane. Please switch off the Wi-Fi function of the camcorder.
- Vehicle: The radio frequency transmitted by this camcorder may affect the electronic system in a motorized vehicle. Please consult the manufacturer or dealer of your vehicle on the possible effect.
- Pacemaker: In order to prevent any potential interference to a pacemaker, anyone who uses a pacemaker should be advised, that, when using this camcorder, a minimum distance of 15cm (6 inch) should be kept between the camcorder and the pacemaker; and never put this camcorder in a chest pocket. In case of any doubt of interference, switch off the camcorder immediately.
- Medical Camcorder: If you use a personal medical camcorder, consult the camcorder manufacturer or your physician to confirm if your camcorder is sufficiently shielded from the RF transmission of this camcorder.
- Medical Facilities: Hospitals and medical institutes may use facilities that are sensitive to an external RF energy. Observe such instructions when the medical care personnel or any posted sign requests you to switch off any camcorder that may interfere the radio frequency.
- Explosion sites or any location with a posted sign: In order to prevent interfering with an explosion activity, observe all the signage and instructions in the Explosion Area or in a zone with a "Switch Off 2-way Radios" sign by switching off camcorders that may interfere with the radio frequency.
- $\ddot{\bullet}$  Disposal of a battery into fire or a hot oven, or mechanically crushing or cutting of a battery, that can result in an explosion.
- $\cdot$  Leaving a battery in an extremely high temperature surrounding environment that can result in an explosion or the leakage of flammable liquid or gas
- ◆ HP Inc. is NOT responsible for the loss of any data/content during operation.

.

#### **Before you start using the system, it is assumed that you** agree to the above statement.

# **1 Introduction**

Thank you for purchasing this advanced Car Camcorder. This product is specifically designed for real time video recording when driving. It also supports a HP rear camera. You might ask distributor for further information.

# **1.1 Features**

### **Front Cam: f969x**

- 5MP SONY's Starvis sensor
- High resolution 4K (3840x2160)
- 3" TFT-LCD color screen
- Wide angle lens
- Built-in GPS and Wi-Fi
- Collision Detection, when a collision is detected, the camcorder will automatically trigger the emergency recording
- Parking Mode
- Multifunction traffic safety reminder

## **Rear Cam: RC6**

- High resolution 1920x1080
- Easy installation

# **1.2 Package Contents**

The package contains the following items. In case there is any missing or damaged item, contact your dealer immediately.

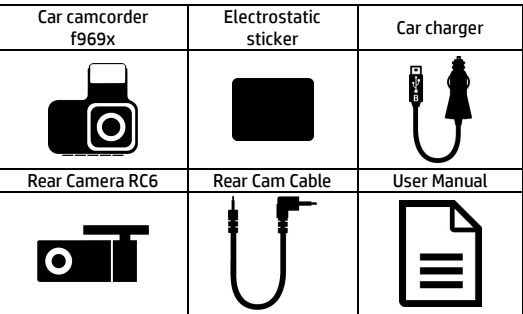

## **1.3 Product Overview Front cam f969x**

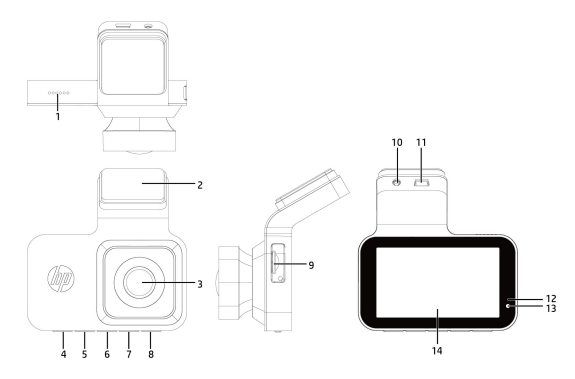

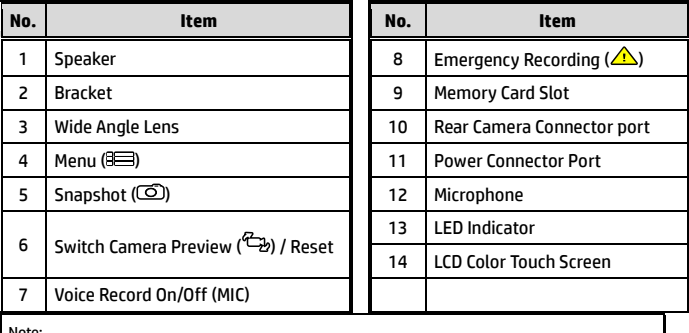

Note: Tap the icons on screen or press the button (4~8) to operate the device.

# **Rear Cam RC6**

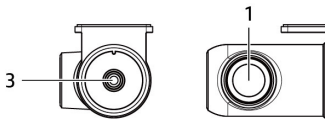

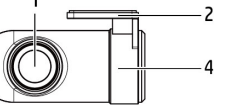

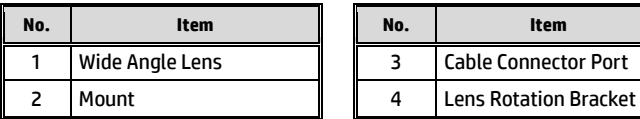

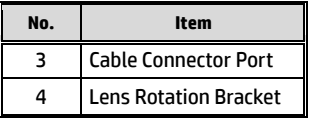

# **2 Getting Started**

# **2.1 Storage Media**

#### **2.1.1 Insert the Memory Card**

Insert memory card with the pins facing forward, see the picture as below:

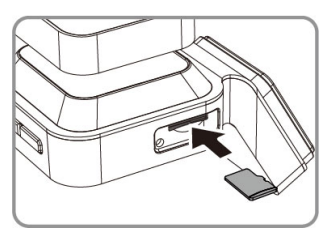

### **2.1.2 Remove the Memory Card**

If the camcorder is power on, please power off first and wait for the procedure of switching off the camcorder completed before removing the memory card.

Note:

1. Do not remove or insert the memory card when the camcorder is turned on. This may damage the memory card.

2. Suggest to use microSD class V30 and memory storage 16GB or higher (support up to 128GB).

3. Please use this camcorder to format the micro SD cards before the initial use. The formatted file type for this camcorder is FAT32 file.

4. Periodically format the microSD card (recommended period: once a month).

# **2.2 Install Front Camera**

1. Put the electrostatic sticker onto the suggested area on the windshield. Before putting the sticker, please wipe and clean the windshield. During the installation, please make sure the bubbles in between the sticker and the window are all gone.

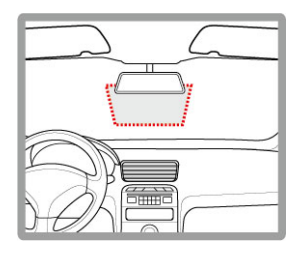

2. Peel off the protective plastic sheet from the adhesive bracket.

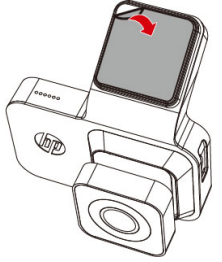

3. Place and press the bracket firmly onto the electrostatic sticker on the windshield window. Make sure the base is securely locked in place.

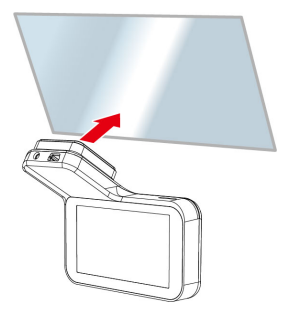

4. Adjust view angle.

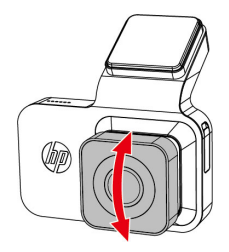

# **2.3 Install Rear Camera**

1. Position the rear camera at upper central of rear windshield. Use cable to connect rear camera with front camera to check the preview image is in right position (not upside down) before installation. If the preview image is upside down, please rotate the camera 180degree to make it correct.

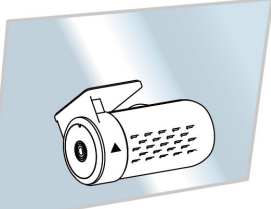

- 2. Check and confirm the field of rear view. Then clean the surface of the windshield with alcohol to ensure that the adhesion surface is clean.
- 3. Remove the film on the mount of rear camera, and then hard press rear camera to ensure firmly stuck.

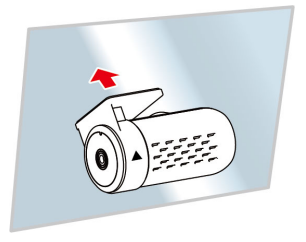

#### Note:

1. Do not install the device on a tinted window. Doing so may damage the tint film.

2. This product is suitable for light windshield or light color heat-resistant film windows, it will affect video quality if install it on the dark windows or dark heat-resistant film windows.

# **2.4 Connect Front and Rear Camera**

Use the rear camera cable to connect with front camera and rear camera. 1. Plug phone jack into front camera's A/V port. (Front camera is power-

off.)

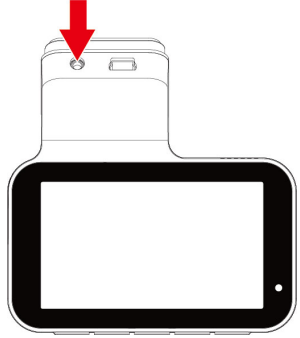

2. Plug the other end of phone jack to rear camera's earphone port.

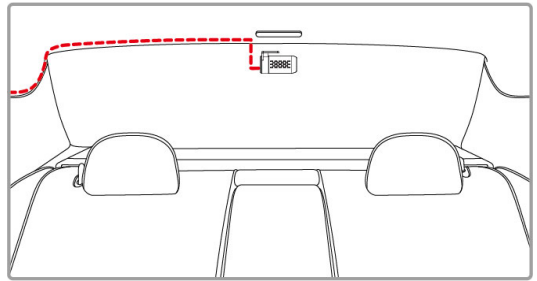

3. Turn on front camera's power, the rear camera image will be shown on the right upper corner of front camera screen. Tap  $\mathfrak{S}$  icon on front camera to switch front or rear image.

Note:

1. Install rear camera at upper central position of the rear windshield.

2. Rear camera doesn't support hot Plug-n-Play. Please turn off the front camera before plugging the rear camera.

3. Any end of rear camera's cable is fine to connect with front camera or rear camera.

For better wire installation, suggest using 90° end to connect with front camera, and straight end to connect with rear camera.

# **2.5 Connect to Power**

Use only the supplied car charger to power up the camcorder.

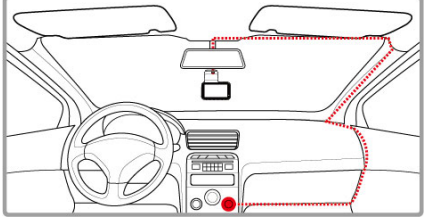

- 1. Connect one end of the car charger to the USB connector of the camcorder. USB port input: DC 5V / 2A.
- 2. Plug the other end of the car charger to the cigarette lighter socket of your vehicle. Once the vehicle engine is started, the camcorder automatically powers on. Car charger input: DC 12 / 24V.

# **2.6 LED Indicator**

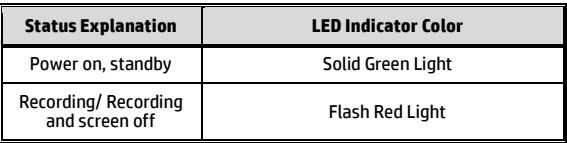

# **2.7 Powering the Camcorder On / Off**

### **2.7.1 Auto Power On/Off**

Start the car engine, wait a few seconds to charge the camcorder, and then screen will light up and the camcorder will automatically power on and start recording.

Once the vehicle engine shuts down, the camcorder automatically saves the recording and turns off the power.

Note: The camcorder is built-in with super capacitor. When start the engine, please wait a few seconds to charge the camcorder, and then it will auto power on and start recording.

## **2.7.2 Manual Power On**

To manually turn on the power, press the **POWER** button.

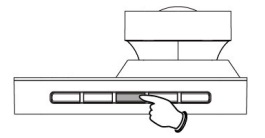

#### **2.7.3 Reset**

Press and hold the Power button for 3 seconds to reset the device.

# **2.8 Initial Settings**

Before using the camcorder, we recommend you setup the correct **Time** 

#### **Zone**, **Date and Time**.

Note:

Please note that if you tap the  $\Box$  icon during recording, the system will stop recording and enter OSD menu. Make sure the recording is already stopped then continue operating the menu.

### **2.8.1 Set Time Zone**

To set the time zone, do the following:

- 1. Tap **iges** icon to enter the OSD menu, and tap **Setting.**
- 2. Tap  $\triangle$  or  $\heartsuit$  icon and choose **Set Time Zone.**
- 3. Tap  $\triangle$  or  $\triangledown$  icon and choose current time zone.
- 4. Tap twice **<** icon to return to recording screen.

Note:

If satellite positioning is not successful, camcorder's clock will run based on user defined time.

### **2.8.2 Set the Date / Time**

To set the correct date and time, do the following:

- 1. Tap **Fille** icon to enter the OSD menu, and tap **Setting.**
- 2. Tap  $\triangle$  or  $\triangledown$  icon and choose **Date/Time.**
- 3. Tap date or time space and tap  $\triangle$  or  $\triangledown$  icon to increase or decrease numbers.
- 4. When setting is finished, tap three times **<** icon to return to recording screen.

Note:

To ensure the accuracy of the video file time, please reset the date and time when not in use over 7 days.

# **3 Using the Car Camcorder**

# **3.1 Automatic Record**

Start the car engine, wait a few seconds to charge the camcorder, and then screen will light up and the camcorder will automatically power on and start recording.

Recording will automatically stop when the engine is switched off.

Note:

1. Some vehicle power supply would not turn on / off automatically with the car engine start, if the camcorder cannot automatically power on/off with the car engine, please manually connect the power supply with the vehicle power, and then power on, or manually power off the camcorder and then release the connector with the car power supply.

2. It can be configured to save a video file for every 1, 2 or 3 minutes of recording.

3. All the videos and photos are saved in the memory card, if memory card is full, loop recording will generally overwrite the oldest video file.

4. The camcorder is built-in super capacitor. After start the car engine, please wait a few seconds for charging the camcorder, and then the camcorder will automatically power on and start recording.

# **3.2 The Recording Screen**

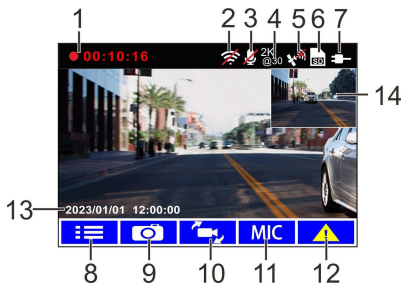

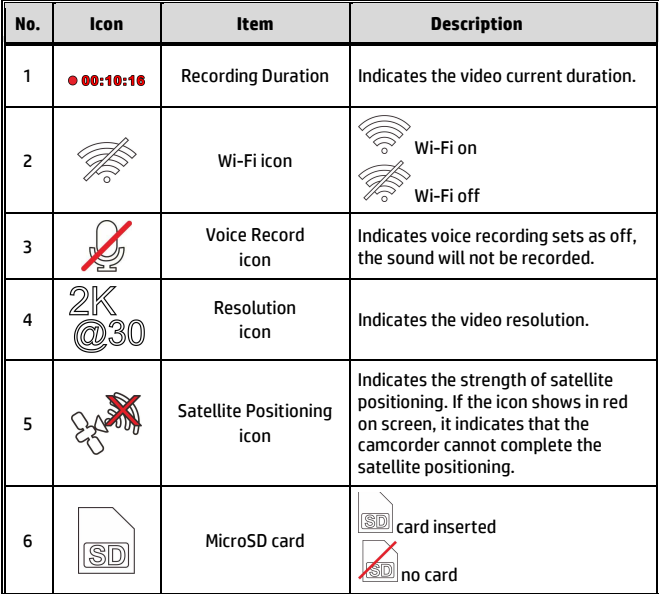

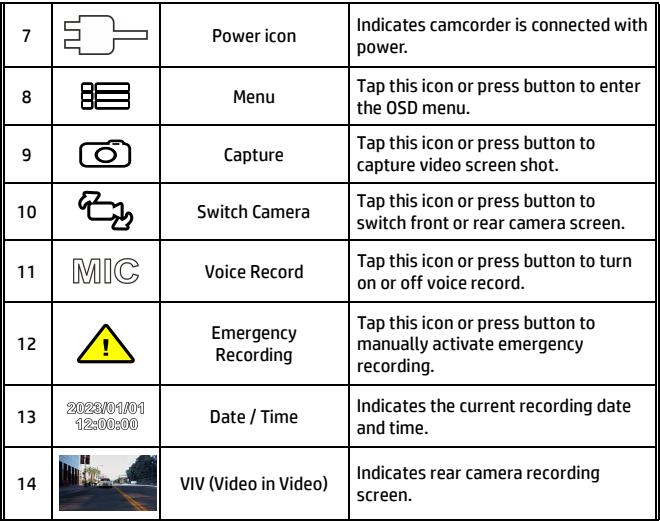

# **3.3 Emergency Recording**

To Start the Emergency Recording, do the following:

1. During Video Recording, tap the

 $\sqrt{\frac{1}{n}}$  icon to enter emergency recording mode, the Recording Duration on the upper left corner of the screen will turn to yellow from red, and the recorded file will be protected.

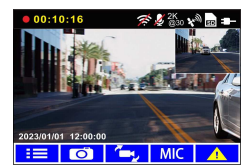

2. The emergency video recording length is same as the recording interval setting. When the emergency recording length reaches the setting, the system will return to the general recording mode.

Note:

1. If the *Collision Detection* function is enabled and a collision is detected, the camcorder will automatically trigger the emergency recording.

2. The emergency file is created as a new file and saved in Emergency folder, which will be protected to avoid being overwritten by normal loop recording. The Emergency folder will occupy 20% of available memory card capacity. When the Emergency folder is full, the oldest emergency file will be automatically deleted by the newest emergency file.

# **3.4 Picture in Video**

You can also use this camcorder to take snapshots of the current scene.

- 1. In recording status, tap  $\circled{2}$  icon to capture recording screen shots.
- 2. When the icon  $\frac{1}{2}$  shows in the central of screen, it means the screenshots is completed.

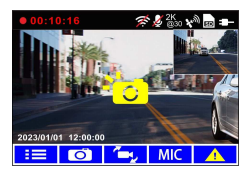

Note:

1. The screen shots image resolution quality is depending on the video resolution setting.

2. The picture resolution is limited by the speed of the target object and changes in ambient lighting. The photograph function is better used for taking still pictures in accident scenes or when the car is stopped to wait for a traffic light.

# **3.5 Driving Safety**

**The following driving safety function is for reference only. Drivers are advised to exercise discretion based on actual road conditions.** 

#### Note:

1. The *Driving Safety* function is limited to triggering no more than two alarms at the same time. If a voice and alert message have been triggered, any other alarm will be ignored until either of the two is settled.

2. Satellite positioning must be completed before functions such as *Speed Cam Alert*, *Speed Limit Alert*, *LDWS* and *FCWS* to be enabled. Be sure to check that Satellite positioning has been completed prior to using the product.

3. The detections of *LDWS* and *FCWS* may be inaccurate when used in rain, at night or in environments of insufficient lighting. Drivers are advised to exercise discretion based on actual road conditions.

### **3.5.1 Speed Cam Alert**

If the **Speed Cam Alert** function is enabled, once your car's location is determined by GPS and approaches a speed cam, this product produces audible alert and screen message.

To enable the Speed Cam Alert, do the following:

- 1.  $\overline{I}$  Tap  $\overline{B}$  icon to enter the OSD menu and choose **Setting**.
- 2. Tap  $\triangle\sqrt{ }$  icon to select **Speed Cam Alert**, and tap the right frame to turn it on.
- 3. Tap the **<** icon twice to return recording screen.

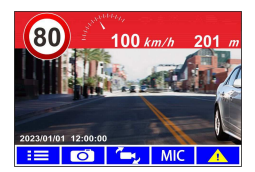

4. The alarm screen turns red to remind you to slow down if you are driving faster than the speed limit.

Note:

The speed cam alert function must have the speed cam datum from the country you use. The function will be void if the product is used in any other countries. Please consult with the shop you purchased if the function is void. There is no guarantee the speed cam datum will be included for the worldwide countries.

## **3.5.2 Speed Limit Alert**

If the **Speed Limit Alert** function is enabled, this product produces audible alert and screen message once your car's location is determined by GPS and its running speed exceeds the set limit. To set the Speed Limit Alert, do the following:

- 1. Tap  $\equiv$  icon to enter the OSD menu and choose **Setting**.
- 2. Tap  $\triangle\sqrt{ }$  icon to select **Speed Limit Alert**.
- 3. Tap  $\triangle\sqrt{\bigtriangledown}$  icon to choose customized speed limit alert from 50 to 200 km/h (30~125mph)
- 4. Tap the **<** icon three times to return recording screen.

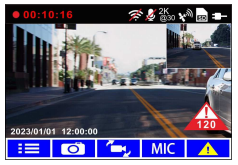

5. The alarm icon will show up at right down corner of the screen to remind you to slow down if you are driving faster than the speed limit.

## **3.5.3 Driver Fatigue Alert**

If the **Driver Fatigue Alert** function is enabled, this product produces audible alert and screen message one hour after it has begun recording and repeats the alerts every half hour afterwards.

To enable the Driver Fatigue Alert, do the following:

- 1. Tap  $\equiv$  icon to enter the OSD menu and choose **Setting**.
- 2. Tap  $\triangle$  / $\overline{\vee}$  icon to select **Driver Fatigue Alert**, and tap the right frame to turn it on.
- 3. Tap the **<** icon twice to return recording screen.
- 4. The alarm icon will show up to remind you to take a rest from long distance driving.

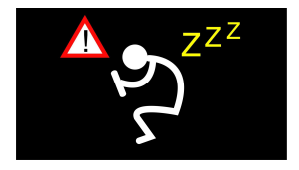

### **3.5.4 LDWS**

Once your car's location is determined by GPS and the **LDWS** function is enabled, this camcorder produces audible alert and screen message when you drive off of or change lanes at speeds over 70 km/h (43 mph). To set the LDWS (Lane Departure Warning Systems), do the following:

- 1. Tap  $\equiv$  icon to enter the OSD menu and choose **Setting**.
- 2. Tap  $\triangle$ / $\triangledown$  icon to select **LDWS**, and tap the right frame to turn it on.
- 3. Tap the **<** icon twice to return recording screen.
- 4. After enabling **LDWS**, the screen will display traffic lane align icon

, please adjust the camcorder so that the horizontal line and the eye level are overlapped and the slash lines are centered in the driving lane.

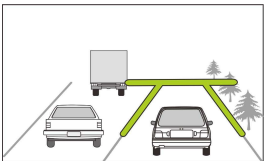

5. This product produces audible alert and screen message when **LDWS** is activates.

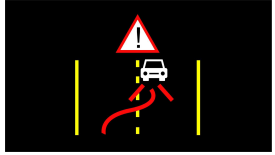

Note:

1. Please measure front windshield viewing area, do not block the driver's forward field of vision, and install the camcorder below rearview mirror (upper central of the front windshield). We recommend that the sky and the ground occupied 50 % of the video screen, install the bracket then adjust the camcorder to make the lane is aligned to the lane alignment icon. Correct installation makes the camcorder to maximize the efficiency and improve the accuracy of LDWS.

2. Make sure that traffic lane align icon will not be obscured other things (e.g. hood). It may cause misjudgment if the endpoint is obscured.

## **3.5.5 FCWS**

Once your car's location is determined by GPS and the *FCWS* function is enabled, this camcorder produces audible alert and screen message when you drive at speeds over 60 km/h (37 mph) and are less than 20 m away from the car in front of you. If the camcorder not completes the satellite positioning, and the leading vehicle distance below 20 meters, it will also produce a warning screen and beep reminder.

To set the FCWS (Forward Collision Warning System), do the following:

- 1. Tap  $\equiv$  icon to enter the OSD menu and choose **Setting**.
- 2. Tap  $\triangle$ / $\triangledown$  icon to select **FCWS**, and tap the right frame to turn it on.
- 3. Tap the **<** icon twice to return recording screen.
- 4. After enabling **FCWS**, the screen will display traffic lane align icon

, please adjust the camcorder so that the horizontal line and the eye level are overlapped and the slash lines are centered in the driving lane.

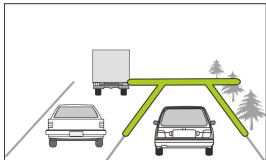

5. This product produces audible alert and screen message when **FCWS** is activates.

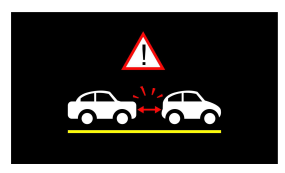

# **3.6 Parking Mode**

To monitor the vehicle when it is parked, you can activate **Park Recording,**  or **Collision Detection,** or **Timelapse**.

#### *Before you activate Parking Mode, please install ACC cable through professional car service shop.*

Follow the steps below to change the settings for Parking Mode:

- 1. Tap  $\equiv$  icon to enter the OSD menu and choose **Parking Mode**.
- 2. Choose one of three types, and tap the right frame to turn it on.

- **Park Recording**: The camcorder will turn off the screen temporarily, but still in recording status. The recorded files will be saved in "Normal" folder. Once the collision or vibration is detected, it will automatically trigger emergency recording, and the file will be saved in "Event" folder. The recorded file is according to Record Interval setting.

- **Timelapse**: The camcorder will turn off the screen temporarily, but still in 1fps timelapse recoding mode. The recorded files will be saved in "Normal" folder. When the camcorder detects any vibration/collision, it will automatically trigger emergency recording and the file will be saved in "Event" folder. The recorded file is according to Record Interval setting.

- **Collision Detection**: The camcorder will turn off the screen temporarily, but still in standby detection status. When the camcorder detects any vibration/collision, it will automatically trigger emergency recording and record the event for 30 seconds. The file will be saved in "Event" folder. The recorded file is 30 seconds per file.

- 3. Tap the **<** icon to return recording screen.
- 4. When the setting is finished, disconnect ACC, the camcorder will enter Parking Mode automatically. When the ACC is once again connected, Parking Mode will be automatically disable and resume to normal recording.

Note: ACC cable is not included in the package. Please ask for more information from your distributor.

# **3.7 Collision Detection**

If the **Collision Detection** function is enabled, this camcorder begins emergency recording once it detects any collision. Sensitivity of the Collision Detection function is set to Normal by default, if user wants to change the settings of Collision Detection, do the following:

- 1. Tap  $\equiv$  icon to enter the OSD menu and choose **Setting**.
- 2. Tap  $\triangle\sqrt{ }$  icon to select **Collision Detection**, and tap **High**, **Middle** or **Low** sensitivity.
- 3. Tap the **<** icon three times to return recording screen.

# **3.8 Playback Videos and Photos**

- 1. Tap  $\overline{AB}$  icon to enter the OSD menu and choose **File Browser**.
- 2. Tap **Normal**, **Event**, or **Picture file** icon to enter file listing.
- 3. Tap the < icon three times to return recording screen.
- 4. Tap the file to playback, or tap the icons in the bottom to delete the file or switch the file shot by front/rear camera.

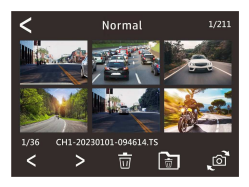

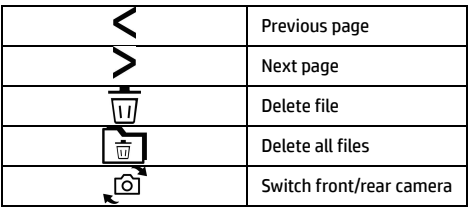

# **4 Set up Go Moto Plus App**

# **4.1 Download and installation**

The camcorder allows you to connect to the smart phone via the app. When using for the first time, install the [**Go Moto Plus**] app for your smart phone.

- 1. Scan below QR code or download **Go Moto Plus** app from Google Play or App Store.
- 2. Install the app.

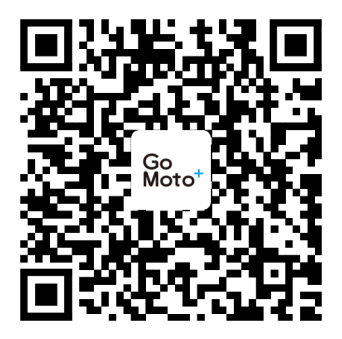

iOS/Android

**APP layout and features may be changed subject to different software versions. Please refer to Google Play or APP Store for update.**

# **4.2 Wi-Fi connection**

- 1. In the recording screen, tap  $\boxdot$  icon to stop recoding and enter menu.
- 1. Tap **Wi-Fi Switch** icon to turn it on.
- 2. Tap **<** icon to return to preview screen.
- 3. Using the Wi-Fi function of your smart phone, search for the camcorder ID "hp\_f969x\_xxxx" from the list (last 4 numbers are system random numbers). Enter default password 12345678.

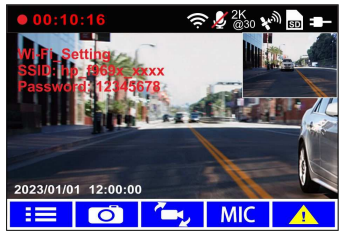

4. The Wi-Fi icon will turn color to green, and your connection has been successfully established.

#### **Note:**

- 1. The smart phone shall be within a maximum of a 5m distance from the camcorder without any buildings in between.
- 2. When the Wi-Fi function of the camcorder is ON but not yet connected with your smart phone, or the connection is disconnected, the Wi-Fi icon on camcorder's screen will be white.
- 3. After connecting the smart phone with the camcorder, and activate app feature "Network Streaming", all the button operation of the camcorder will be disable; all the operations shall be carried out via the Go Moto Plus App.
- 4. The language of the Go Moto Plus app will be consistent with your smart phone, beyond the language options, the app will be activated with default language.
- 5. Supports OS: Android 9.0 or higher, iOS 13 or higher, Harmony 2 or higher.

# **4.3 Use Go Moto Plus app**

Tap [Go Moto Plus] icon  $\frac{\int_{\Re} \hat{S}_{\Re} dV}{\Re}$  to activate the application. The main screen will pop up. Follow the below instruction to operate this application.

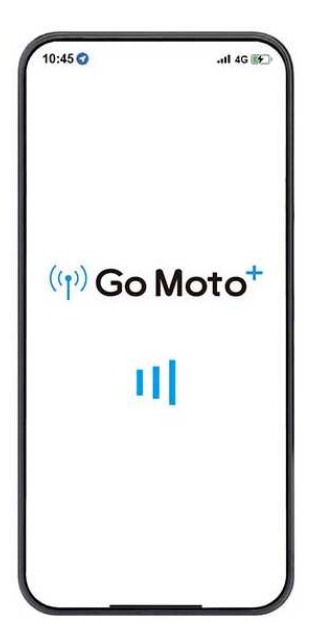

### **4.3.1 Main Screen**

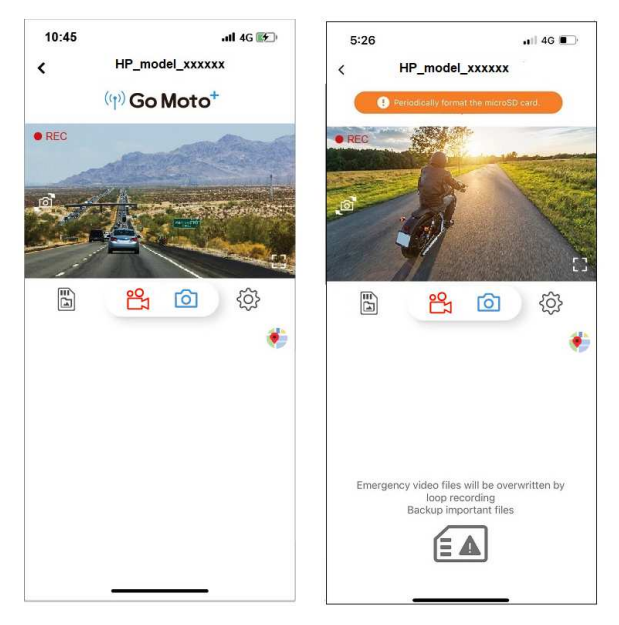

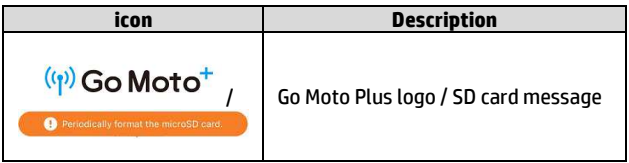

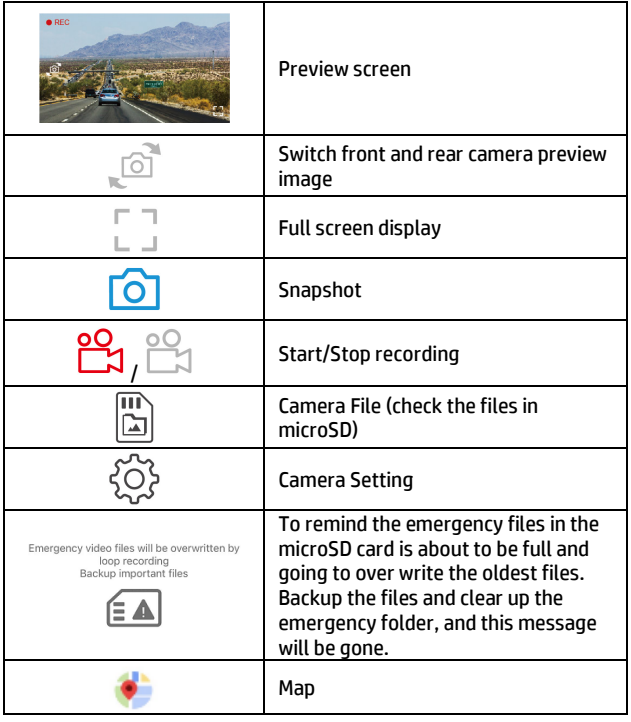

#### NOTE:

- 1. The camcorder will synchronize date/time with smart phone once open the app.
- 2. App's interface or feature may differ from app versions. Please refer to the latest version downloaded from Google Play Store or iOS App Store.
- 3. Android phone please download "Google Offline Map" in advance. Follow the steps: Update or download the latest version of Google Map  $\rightarrow$  open Google Map app  $\rightarrow$  Tap the User Portrait icon on the top  $\rightarrow$  Tap "Offline Maps"  $\rightarrow$  Tap "SELECT YOUR OWN MAP"  $\rightarrow$  Select the area that you want to download  $\rightarrow$  Tap "DOWNLOAD".

### **4.3.2 Playback, delete, download**

You can use this feature to playback or delete the file saved in camcorder, or to download the file from camcorder to your mobile device.

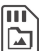

- 1. Tap the icon  $\Box$  [Camera File], the camcorder will stop recording.
- 2. The files saved in the camcorder will be displayed on your smart phone. There are Loop and Locked two folders. The thumbnail image corner will show F or R, which means shooting by front cam or rear cam. Tap the image and it will start to playback.

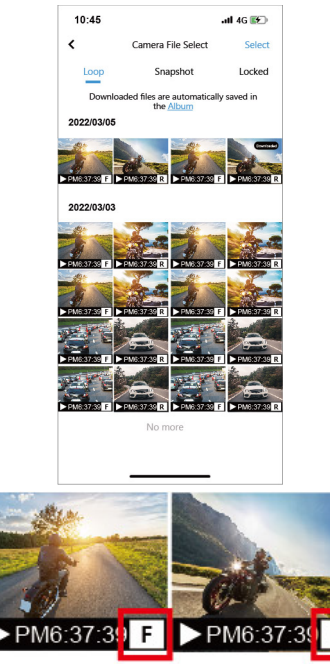

3. Tap the right top corner "Select" and pick up the files that you want to delete or download, and tap the icon in the screen bottom to execute.

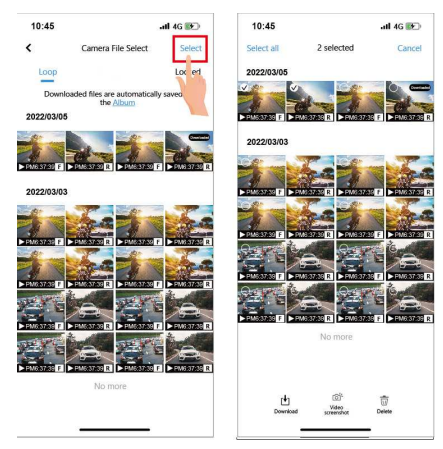

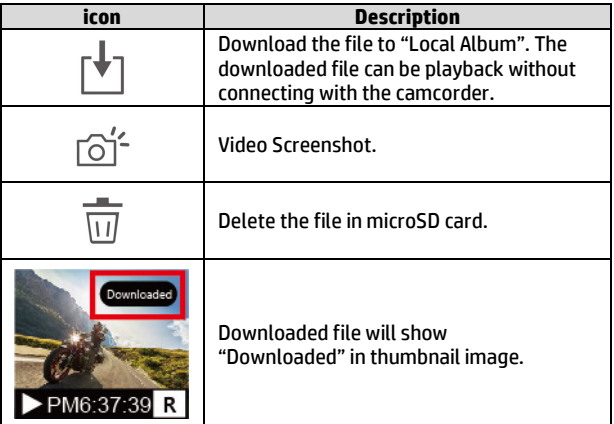

#### **Note:**

- 1. If you find the video playback without audio, please check if you turn on Voice Record on the Setting. If you do turn it on, it means the smart phone itself doesn't support the video decoding. It's not the problem of the file. We recommend you to install a free app software such as VLC to playback the file.
- 2. Deleted files cannot be recovered. Ensure the files have been backed-up before deletion.
- 3.More files to be read or downloaded, you are recommended to take out microSD card from camcorder and use computer.

#### **4.3.3 Camera Setting**

You can use this feature to set up most of your car camcorder options.

- 1. Tap icon  $\bigotimes^2$  [Camera Setting].
- 2. Refer to the below table for details of menu items and available menu options.

### **4.3.4 Album**

You can use this feature to playback or delete the file that you download in your smart phone. The files in the Album can be reviewed without connecting with camcorder.

1. Tap icon  $\Box$  [Album]. (It will stop recording if the camcorder is connected.)

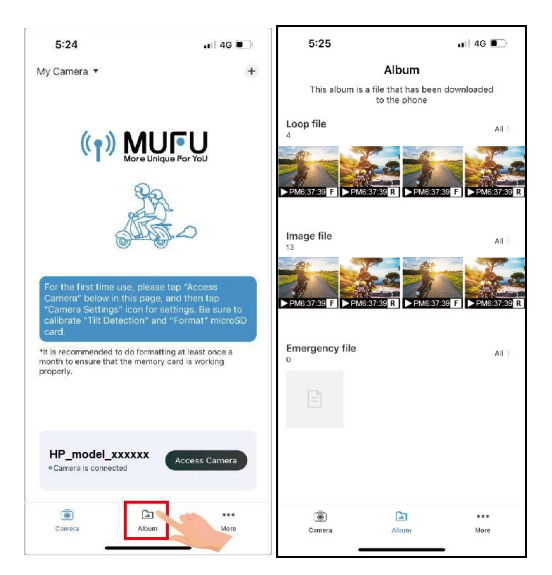

2. Pick up the file that you want to playback, delete or edit.

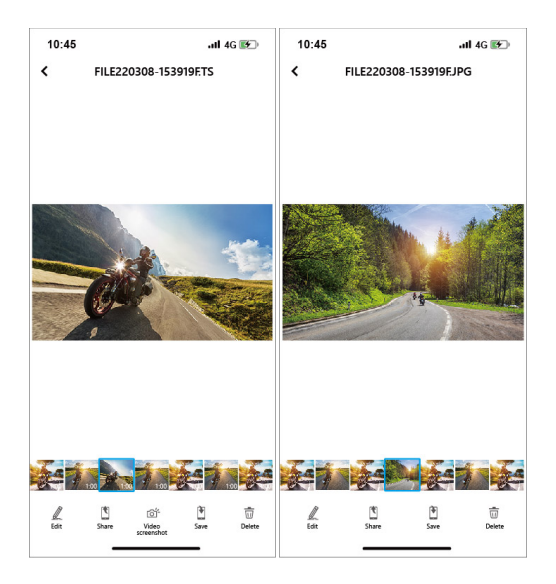

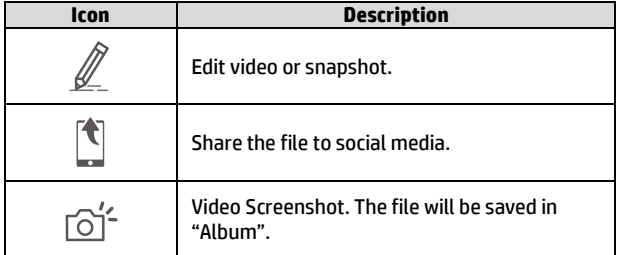

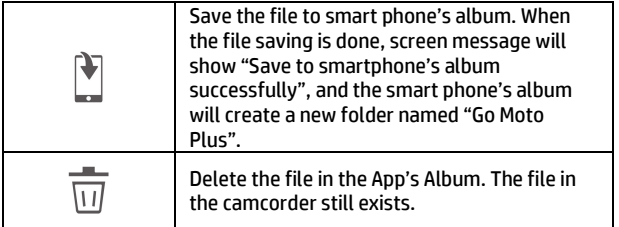

Note:

- 1. Deleted files cannot be recovered. Ensure the files have been back-up before deletion.
- 2. If you find the downloaded files unable to playback or without audio, which means the smart phone itself does not support the video decoding. It's not the problem of the file. We recommend you to install one free App software such as VLC to playback the file.

# **5 Adjust the Settings**

In the recording screen, tap icon **that** to enter Menu, and tap **Setting** to enter camera settings. The camcorder will stop recording.

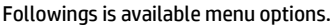

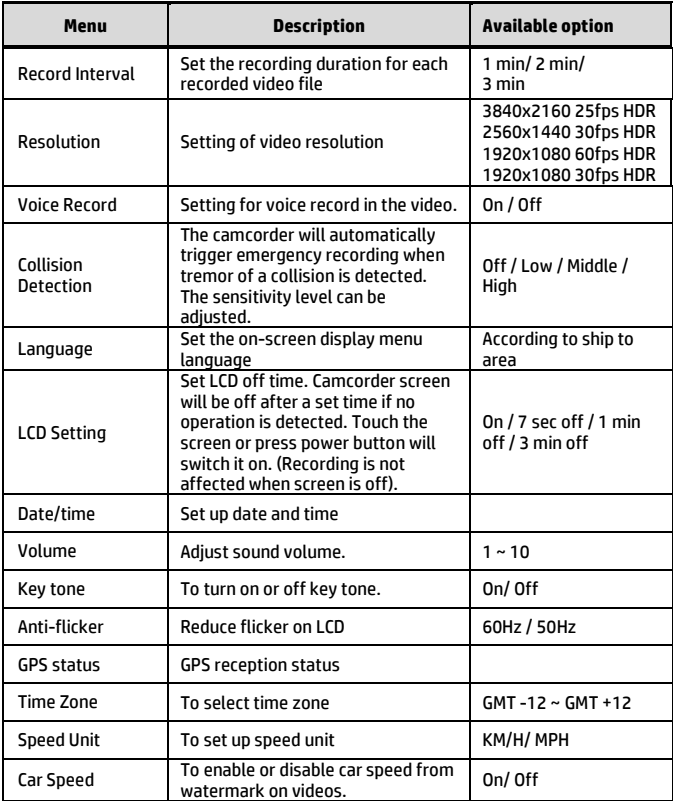

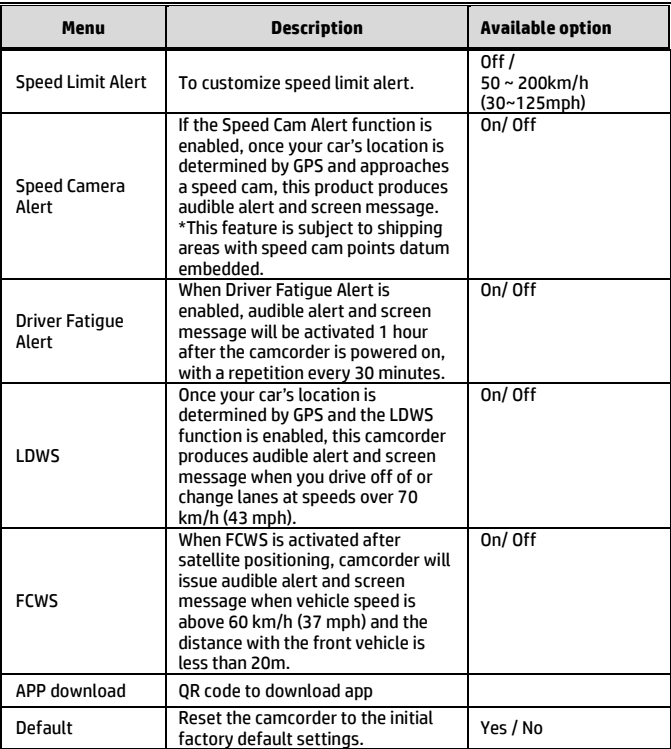

# **6 OTA Firmware Upgrade**

Connect Wi-Fi of the camcorder and smart phone, open the app. If there is a new firmware published, the screen will show notification as below.

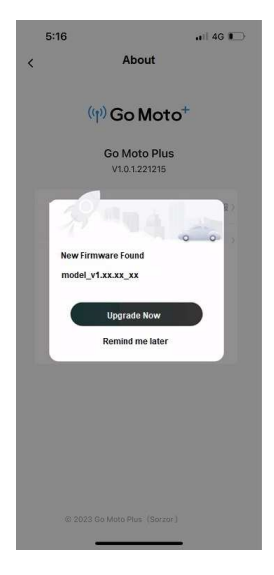

Follow the app instruction,

- 1. Tap "Upgrade Now"note1 to download the new firmware to smart phone<sup>note2</sup>. (Figure1)
- 2. When download is completed, screen will show "Upgrade file has been downloaded". Make sure smart phone Wi-Fi is connected with camcorder, then, tap the "Upgrade Now" on the right bottom corner. Then, the new firmware will be sent from smart phone to the camcorder. (Figure2)

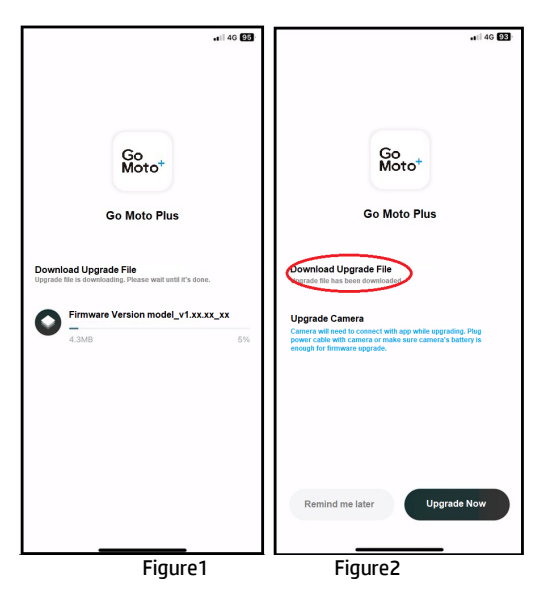

3. When the file is dispatched successfully, screen will show "SENT". The camcorder will then re-boot and automatically upgrade the firmware. After firmware is upgraded, the camcorder will power off.

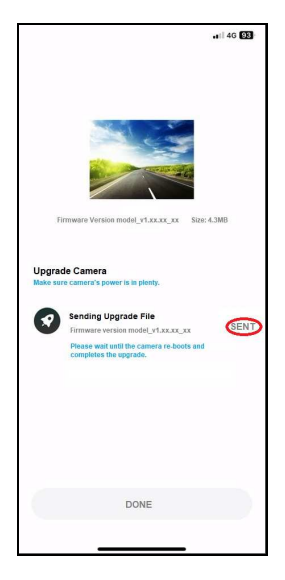

4. Manually power on the camcorder, and it will work in the latest firmware.

#### NOTE:

1. If tap "Remind me later", the app notification will pop up every time when the camcorder is connected.

2.When the smart phone's Wi-Fi is occupied by the camcorder, iOS system will auto switch to cellular data, and the network is still useable; but, Android system won't. Please attention the following notices to upgrade new firmware.

(1)iPhone User: Because the smart phone's Wi-Fi is connected with the camcorder, iPhone will use cellular data to download the new firmware. If you don't want to use cellular data to download, cut off the smart phone's Wi-Fi connection with camcorder firstly, then connect with local area network. Then, open the app once again and tap "Upgrade Now" to download new firmware to smart phone.

(2)Android User: Because the smart phone's Wi-Fi is connected with the camcorder, Android phone has no network to download the file. Please cut off smart phone's Wi-Fi connection with the camcorder firstly, and connect with local area network. Or, turn off the Wi-Fi, and use cellular data. Then, open the app once again and tap "Upgrade Now" to download new firmware to smart phone.

# **7 Specifications**

#### **Front Cam: f969x**

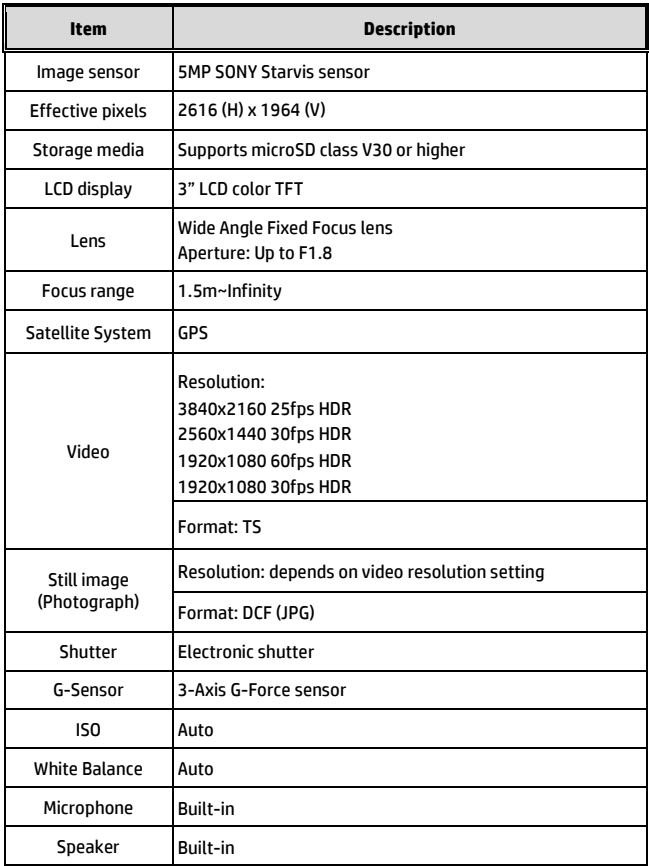

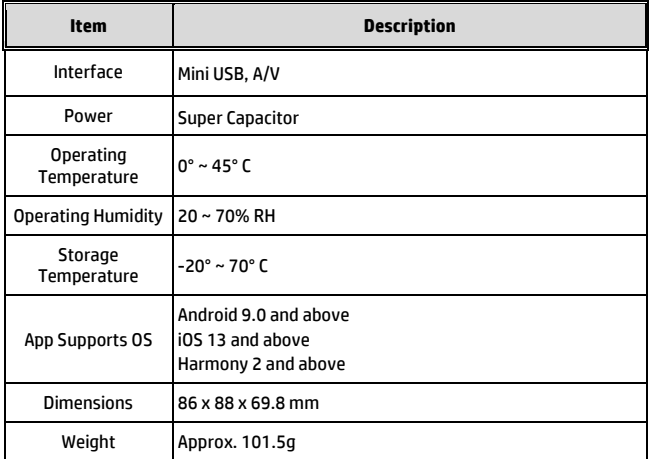

#### Built-in IEEE 802.11g/n(HT20) Wi-Fi chip: RTL8731BU

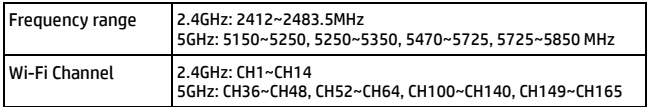

#### **Rear Cam RC6**

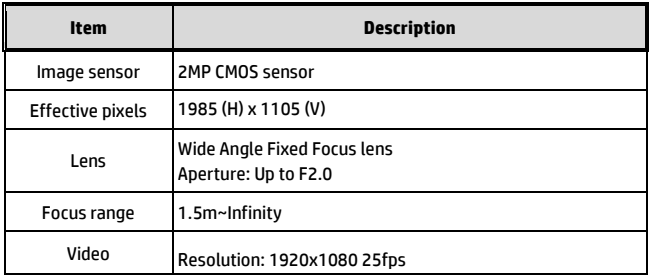

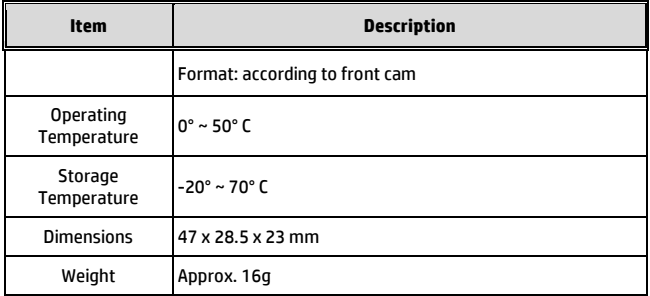